## **Brevfletning - Send masseforsendelser med Print via Serviceplatformen**

Vejledningen gælder for breve i Word, hvor du anvender kommunens skabeloncenter og et Excel ark som datakilde. Selve håndteringen af brevfletningen er beskrevet i vejledningen 'Brevfletning i DynamicTemplate'. Når brevene er klar til at blive sendt gør du følgende:

1. I fanen 'DynamicTemplate' vælges forsendelsesfunktionen 'Print via Serviceplatformen'.

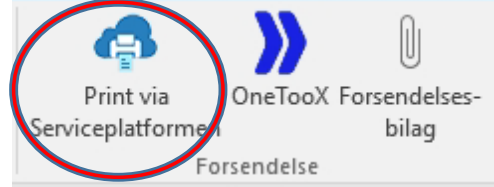

2. Dialogboksen 'Print via Serviceplatformen' åbnes.

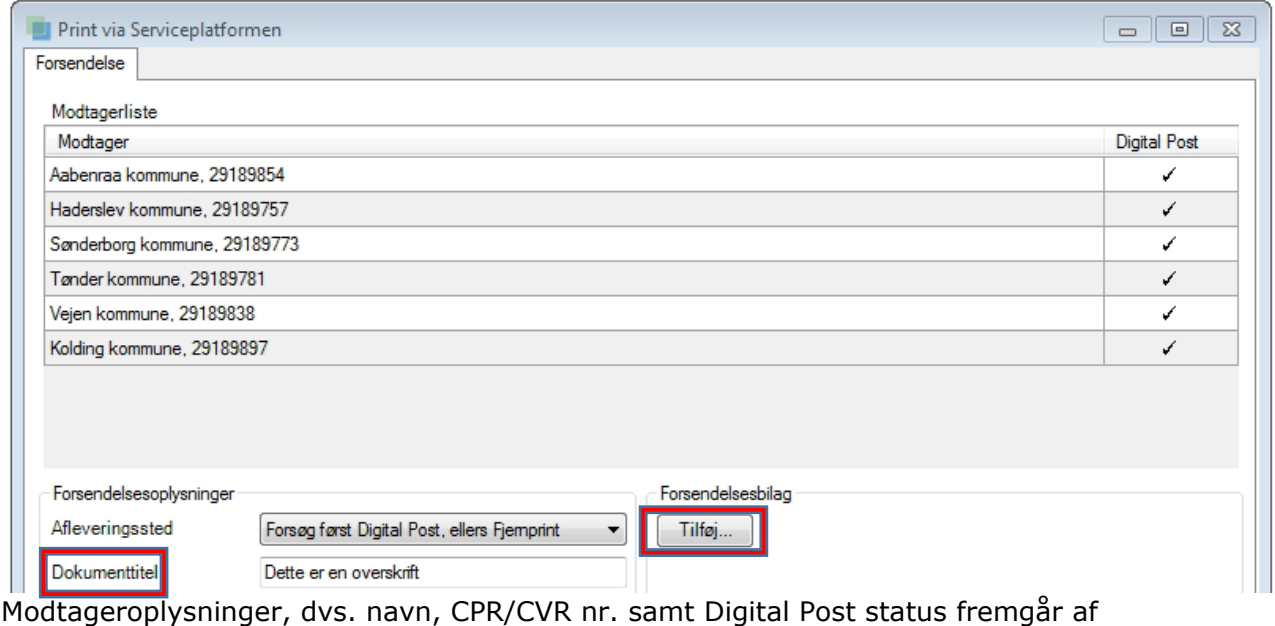

modtagerlisten. Endvidere er dokumentets titel (der bliver synlig i modtagerens indbakke i Digital Post) udfyldt.

3. Ønsker du at knytte bilag til forsendelsen, kan du gøre det via knappen "tilføj", der ligger

under teksten 'Forsendelsesbilag'. Du kan kun tilføje PDF-filer som bilag.

4. Skal der ikke knyttes bilag til brevet, klikkes på knappen "send" nederst i højre hjørne. Brevene konverteres nu til PDF og sendes til enten Digital post eller Fjernprint. Ved store forsendelser viser en

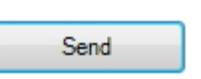

Tilføj...

dialogboks/statusbjælke, hvor langt masseforsendelsen er nået.

5. Når hele forsendelsen er gennemført, bekræfter en kvitteringsboks at brevene er sendt. Klik 'OK' for at lukke boksen.

6. Gem brevet via tegnestiften i Acadre. <sup>2</sup> Husk at låse det sendte dokument.

For information om forsendelsesstatus på breve, der er sendt, henvises til vejledningen 'Informationen om forsendelsen'.